## **Comunicazioni astensione dal lavoro dirigenti scolastici**

## Istruzioni

Dall'1 luglio 2016 i dirigenti delle istituzioni scolastiche dell'Ambito Territoriale di Bologna dovranno comunicare le astensioni dal lavoro tramite Checkpoint.

Per consentire di effettuare questa operazione, ogni mese verrà attivato un modulo<sup>[1](#page-0-0)</sup>.

Una volta effettuato l'accesso su Checkpoint usando le credenziali personali<sup>[2](#page-0-1)</sup>, il dirigente, per comunicare un periodo, dovrà cliccare su "Aggiungi".

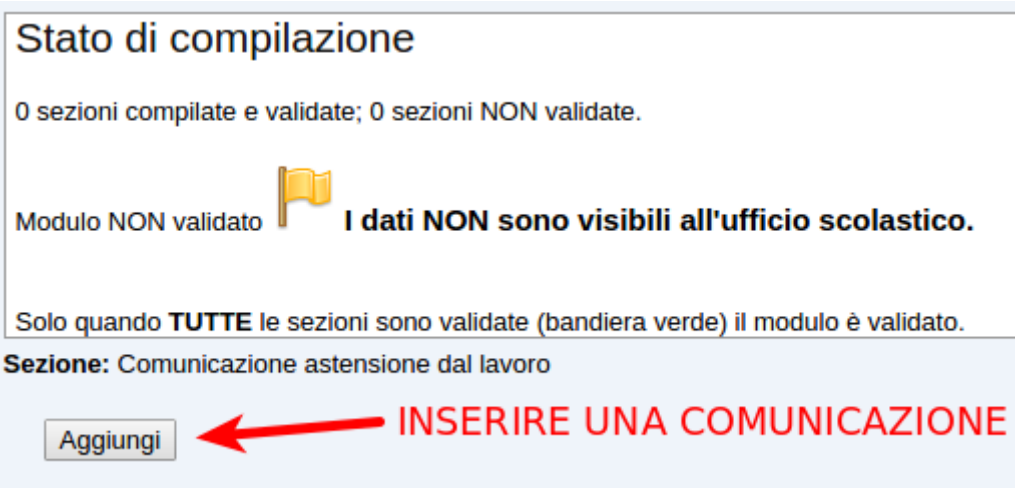

Dovrà, quindi, compilare tutti i campo previsti dal modulo, inserendo i seguenti dati:

- Tipologia (scelta unica).
- Dal giorno al giorno<sup>[3](#page-0-2)</sup>.
- Numero giorni di astensione dal lavoro.
- Nome e cognome del sostituto.

È possibile ma non obbligatorio allegare un file ad ogni comunicazione. Il file dovrà essere salvato nel formato PDF ed avere una dimensione massima di 2 MB.

<span id="page-0-0"></span><sup>1</sup> Il modulo sarà attivo dal primo e fino all'ultimo giorno del mese (esempio: il modulo del mese di luglio resterà aperto dall'1 al 31).

<span id="page-0-1"></span><sup>2</sup> Codice fiscale del dirigente scolastico, password.

<span id="page-0-2"></span><sup>3</sup> Se un periodo è compreso tra due mesi (ad esempio dal 29 luglio al 2 agosto), bisogna inserire la comunicazione nel modulo del mese di inizio del periodo e non reinserirla in quello di conclusione del periodo (esempio: il periodo 29 luglio – 2 agosto deve essere inserito solo nel modulo di luglio).

Dopo aver compilato i campi, il dirigente dovrà cliccare su "Sospendi senza validare" per salvare i dati inseriti, oppure su "Valida questi dati" per inviarli all'Ufficio.

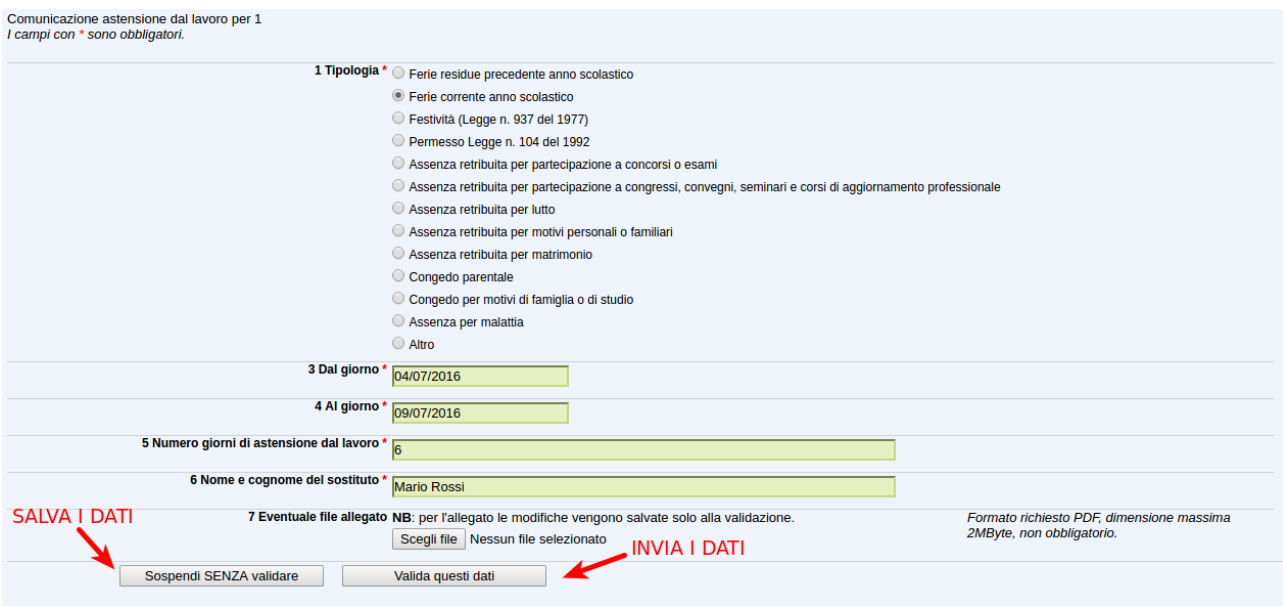

Se una comunicazione è salvata ma non validata ("Sospendi senza validare"), la bandierina sarà di colore giallo; se una comunicazione è stata validata ("Valida questi dati"), la bandierina si colorerà di verde.

Le comunicazioni salvate o validate possono essere riaperte e modificate cliccando sulla matita e possono essere eliminate cliccando su cerchietto rosso che contorna la X. Se una comunicazione già validata (bandierina verde) viene riaperta cliccando sulla matita, sarà necessario rivalidarla anche se non è stata modificata. In presenza anche di una sola bandierina gialla, i dati NON saranno visibili da parte dell'Ufficio<sup>[4](#page-1-0)</sup>.

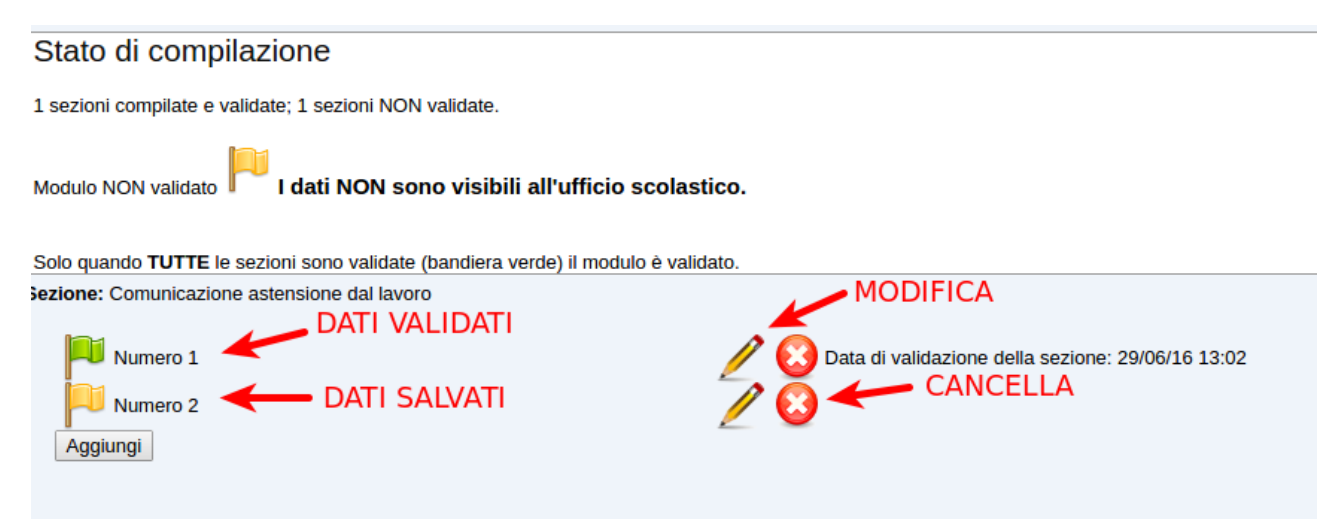

<span id="page-1-0"></span><sup>4</sup> È consigliabile, in prossimità della fine del mese, verificare che siano colorate di verde le bandierine di tutte le comunicazioni inserite.

Ogni comunicazione è contrassegnata da un numero progressivo (Numero 1, Numero2, ecc.). Non è possibile inserire in un'unica comunicazione più periodi non continui anche se appartengono alla stessa tipologia<sup>[5](#page-2-0)</sup>.

Per chiarimenti di tipo amministrativo, contattare Laura Tremea: ufficio5ds@g.istruzioneer.it

Per chiarimenti di tipo tecnico, contattare Pio Capobianco: capobianco@g.istruzioneer.it

<span id="page-2-0"></span><sup>5</sup> Esempio: le ferie per i periodi dall'11 al 15 luglio e dal 25 al 29 luglio devono essere inserite in due diverse comunicazioni.